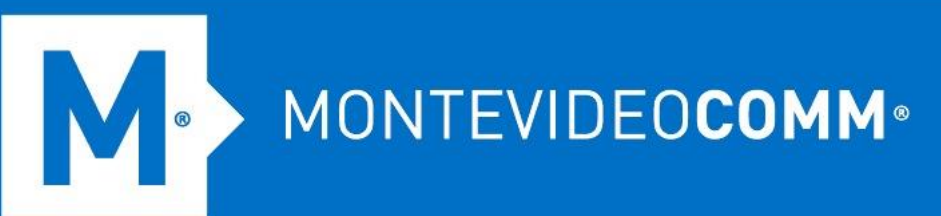

# TREND MICRO Cloud App Security

**Aprovisionamiento de Salesforce Sandbox/Production**

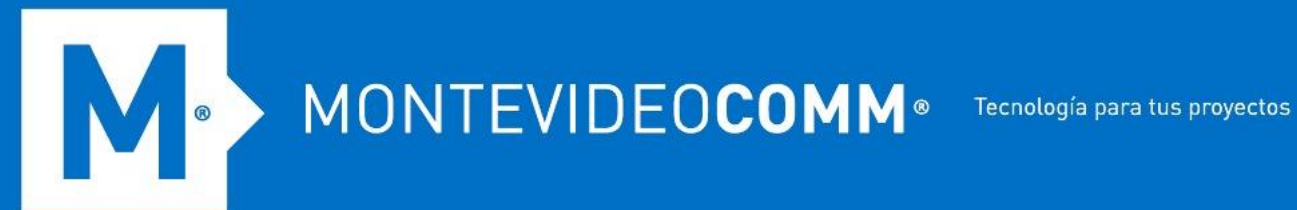

Cloud App Security (CAS) aprovisiona la cuenta de servicio para Salesforce a través del flujo OAuth 2.0.

**Cloud App Security (CAS) permite que solo los administradores asignados al rol de administrador global predeterminado aprovisionen cuentas de servicio. Para obtener detalles sobre el control de acceso basado en roles de Cloud App Security, consulte Administrador y rol.**

Aprovisionar una cuenta de servicio para Salesforce Sandbox o Salesforce Production permite que Cloud App Security ejecute una protección avanzada contra amenazas y un análisis de prevención de pérdida de datos en registros de objetos, por ejemplo, documentos y publicaciones de fuentes, actualizados en su entorno de Salesforce.

# **Requisitos**

Antes de comenzar a aprovisionar, asegúrese de que:

- Tiene una licencia válida de Cloud App Security para Salesforce.
- Ha adquirido el entorno de Salesforce con una licencia que admite API RESTful.
- Tiene las credenciales de administrador para su entorno de Salesforce.
- No ha iniciado sesión en su entorno de Salesforce con ninguna otra cuenta de usuario.
- Salesforce Essentials no es compatible.

# **Alcance de la característica**

- Escaneo de malware y reputación web
	- o Objetos empaquetados
	- o Comunidad
	- o Charla
	- o Casos
	- o Archivos adjuntos

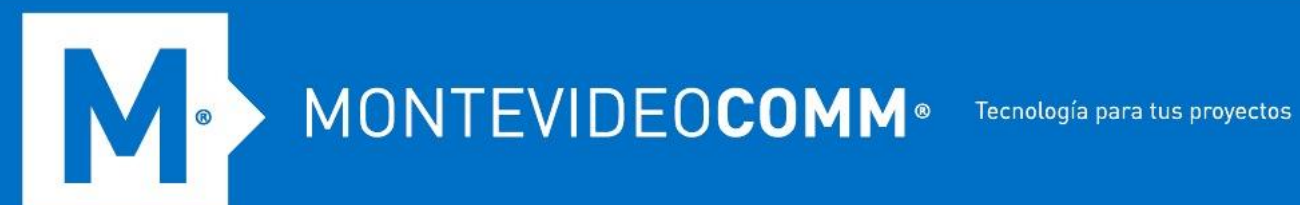

- Prevención de pérdida de datos
	- o Objetos empaquetados
	- o Objetos estándar
	- o Objetos personalizados

# **Disposición**

Para aprovisionar una cuenta de servicio para Salesforce desde Dashboard, haga lo siguiente:

**Este procedimiento está hecho específicamente para Salesforce Sandbox; sin embargo, los mismos pasos también se aplican a Salesforce Production.**

- 1. Inicie sesión en la consola de administración de Cloud App Security.
- 2. Pase el cursor sobre Salesforce Sandbox y haga clic en **Aprovisionar**.

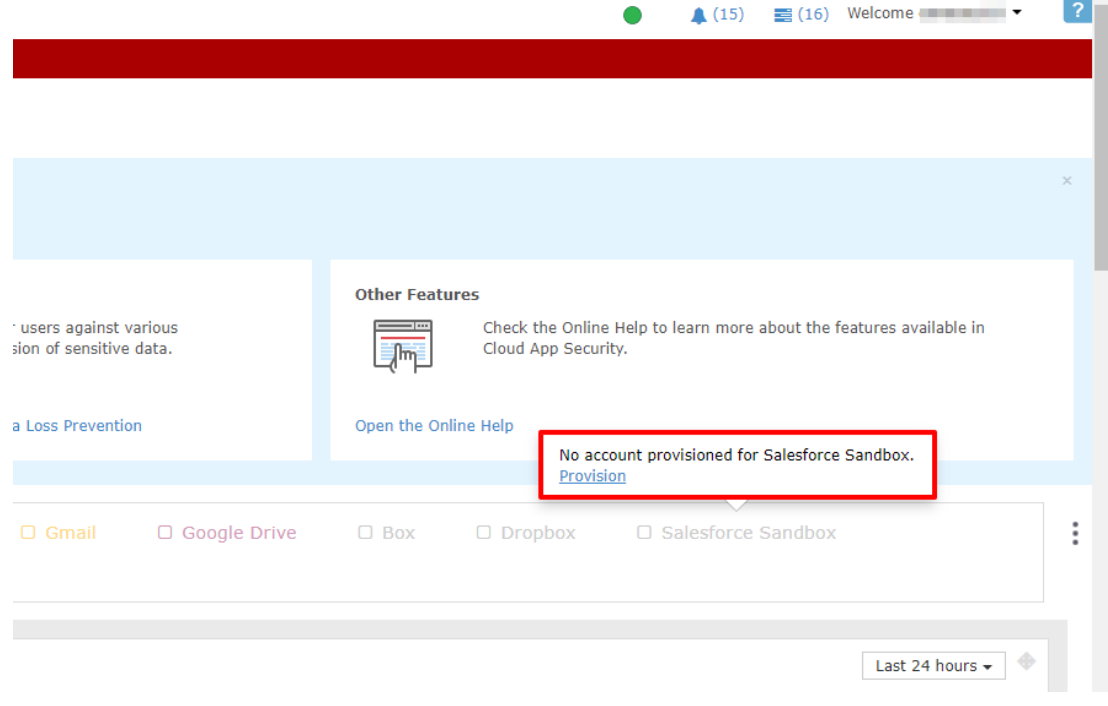

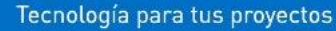

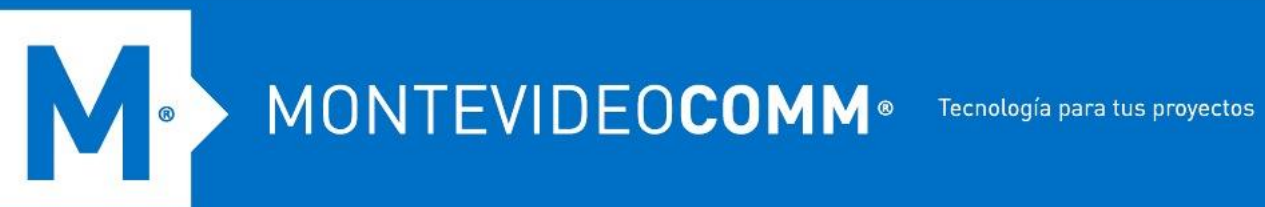

3. Haga clic en el enlace **Haga clic aquí** en el Paso 1.

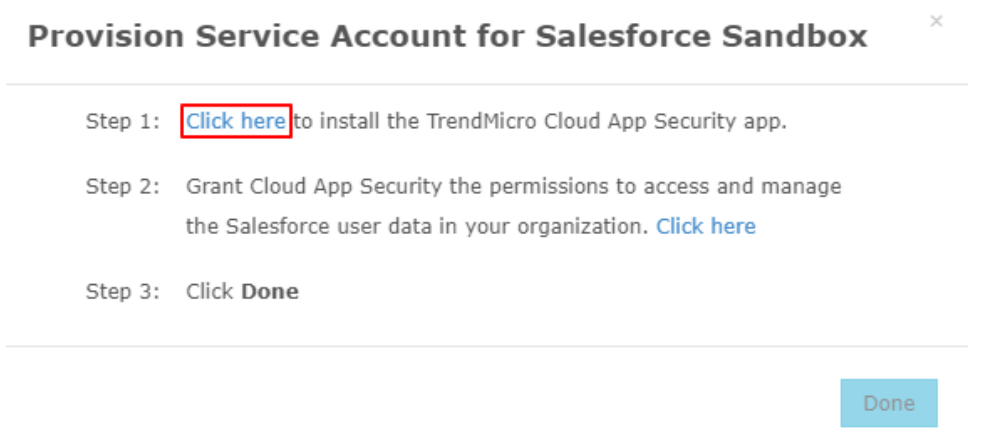

4. Especifique sus credenciales de administrador de Salesforce Sandbox y luego haga clic en **Iniciar sesión en Sandbox**.

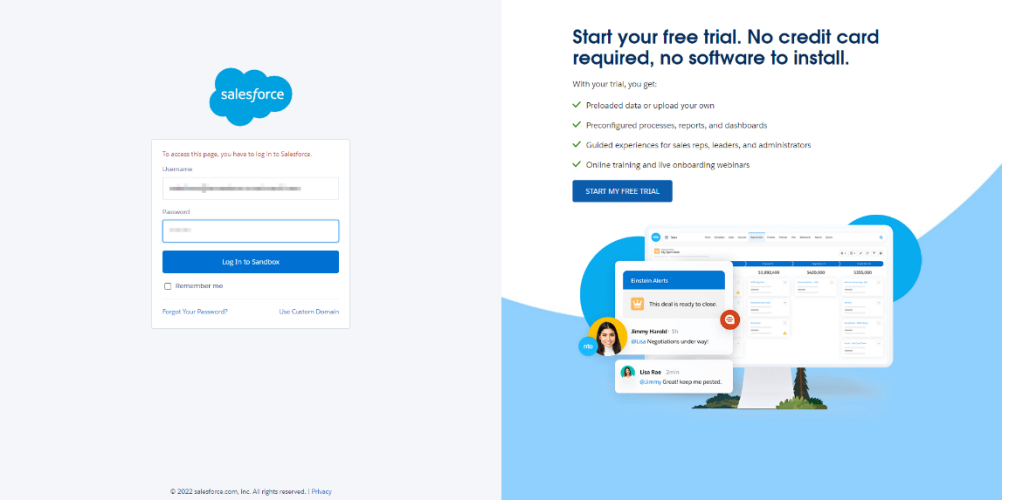

5. Instale Trend Micro Cloud App Security. Seleccione **Instalar para todos los usuarios** cuando se le solicite instalar Trend Micro Cloud App Security y luego haga clic en el botón **Instalar**.

MONTEVIDEOCOMM<sup>®</sup> Tecnología para tus proyectos

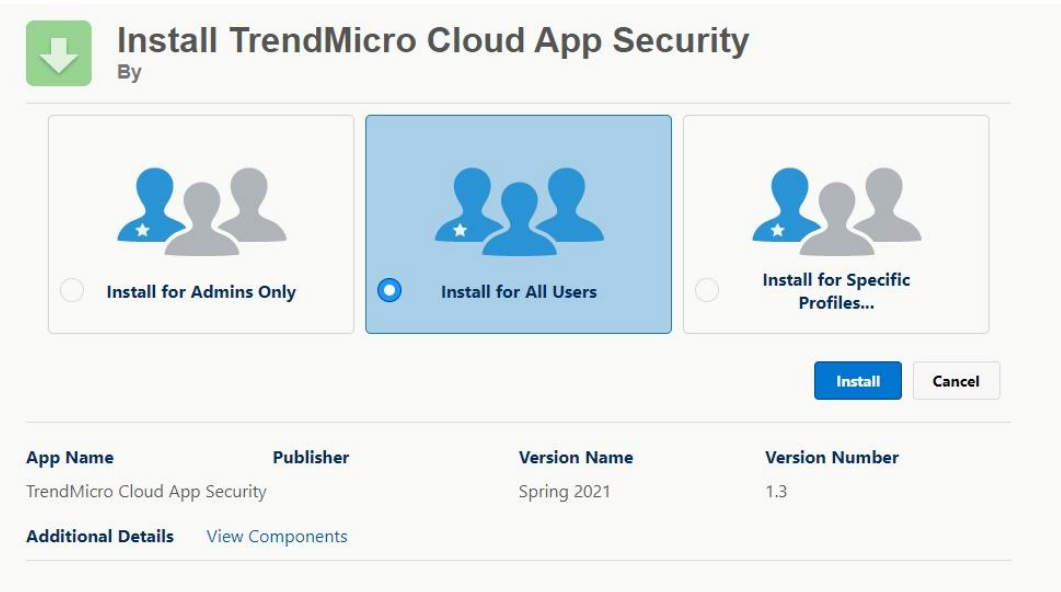

6. Espere a que se complete la instalación.

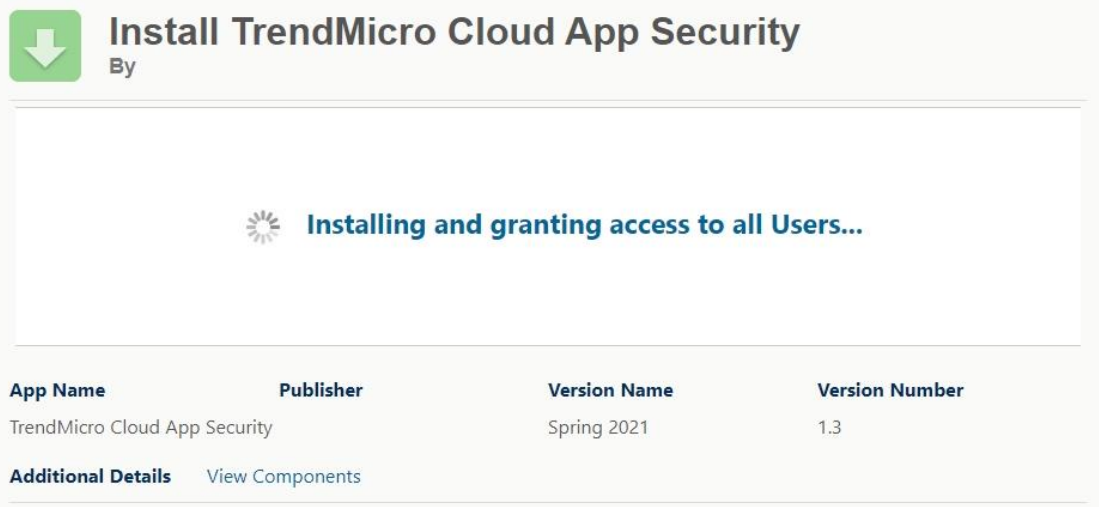

Recibirá un correo electrónico después de que se haya completado la instalación.

 $\lambda$ 

MONTEVIDEOCOMM<sup>®</sup> Tecnología para tus proyectos  $\left| \cdot \right|$ 

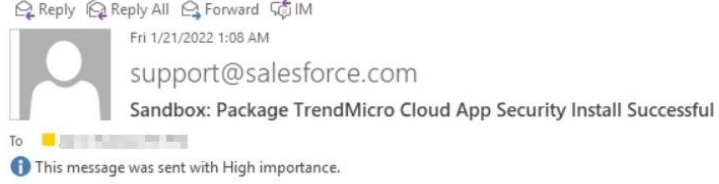

This message was sent from outside of Trend Micro. Please do not click links or open attachments unless you recognise the source of this email and know the content is safe.

Your request to install package "TrendMicro Cloud App Security Spring 2021" was successful.

Organization: particular and particular and particular User: **The Commission of the Commission** Package: The shift of the stage for site of the second second

Some components, such as custom objects, custom report types, and workflow rules, must be activated using the package deploy process, before they are available to your organization.

#### 7. Haga clic en Listo.

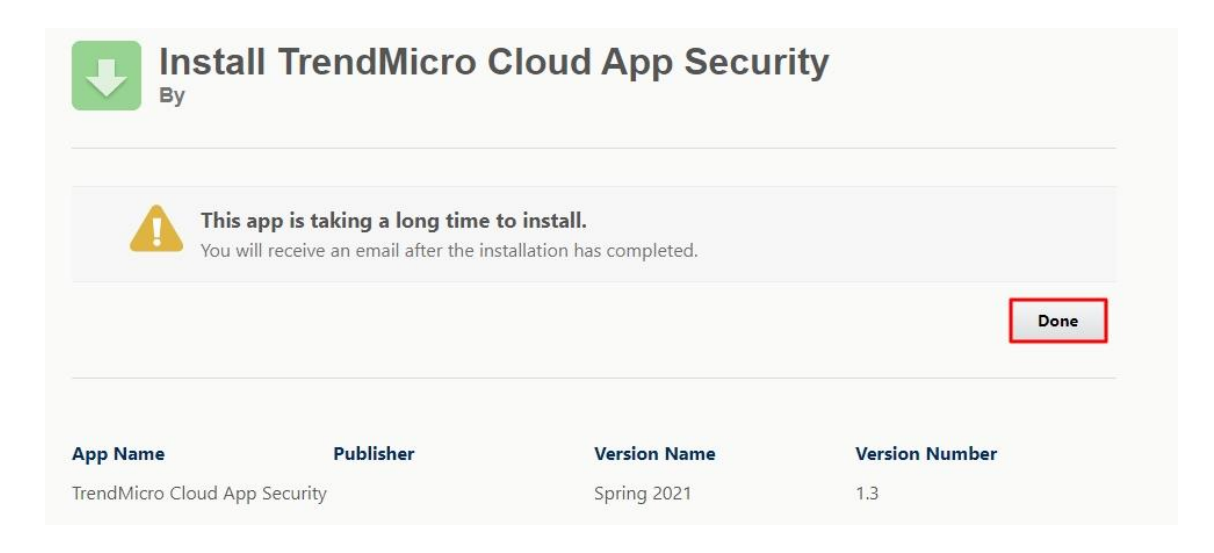

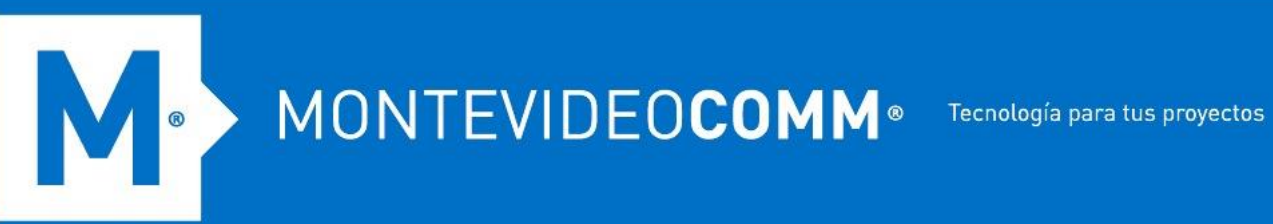

8. Vuelva a la consola de administración de Cloud App Security como se indica y haga clic en el enlace **Haga clic aquí** en el Paso 2. Esto abrirá la página de inicio de sesión de SalesForce.

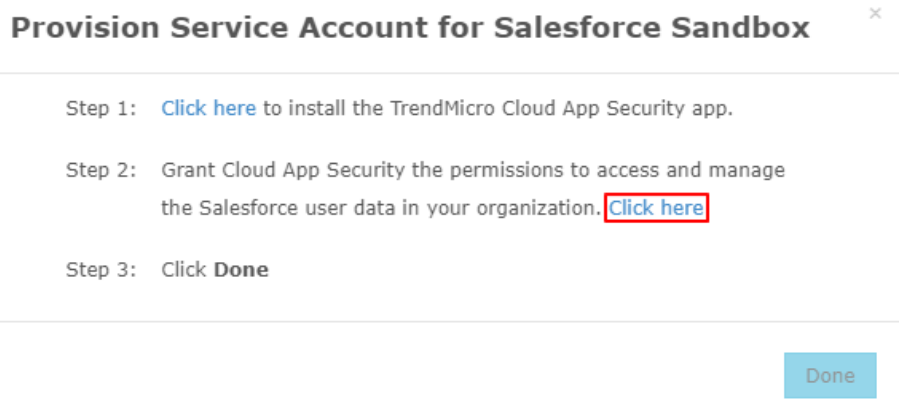

9. Especifique sus credenciales de administrador de Salesforce Sandbox y luego haga clic en **Iniciar sesión en Sandbox**.

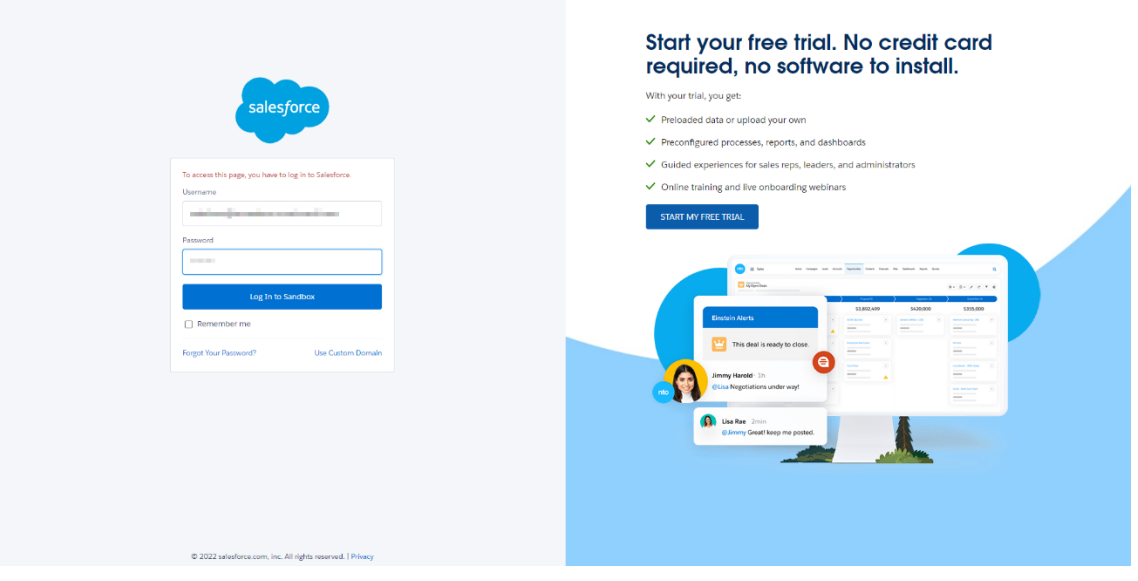

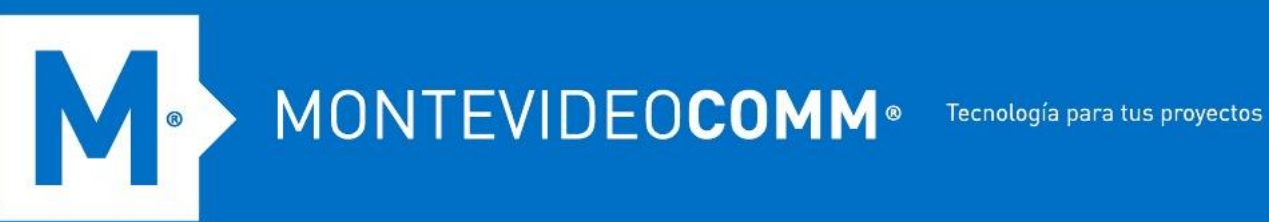

10. Haga clic en Permitir.

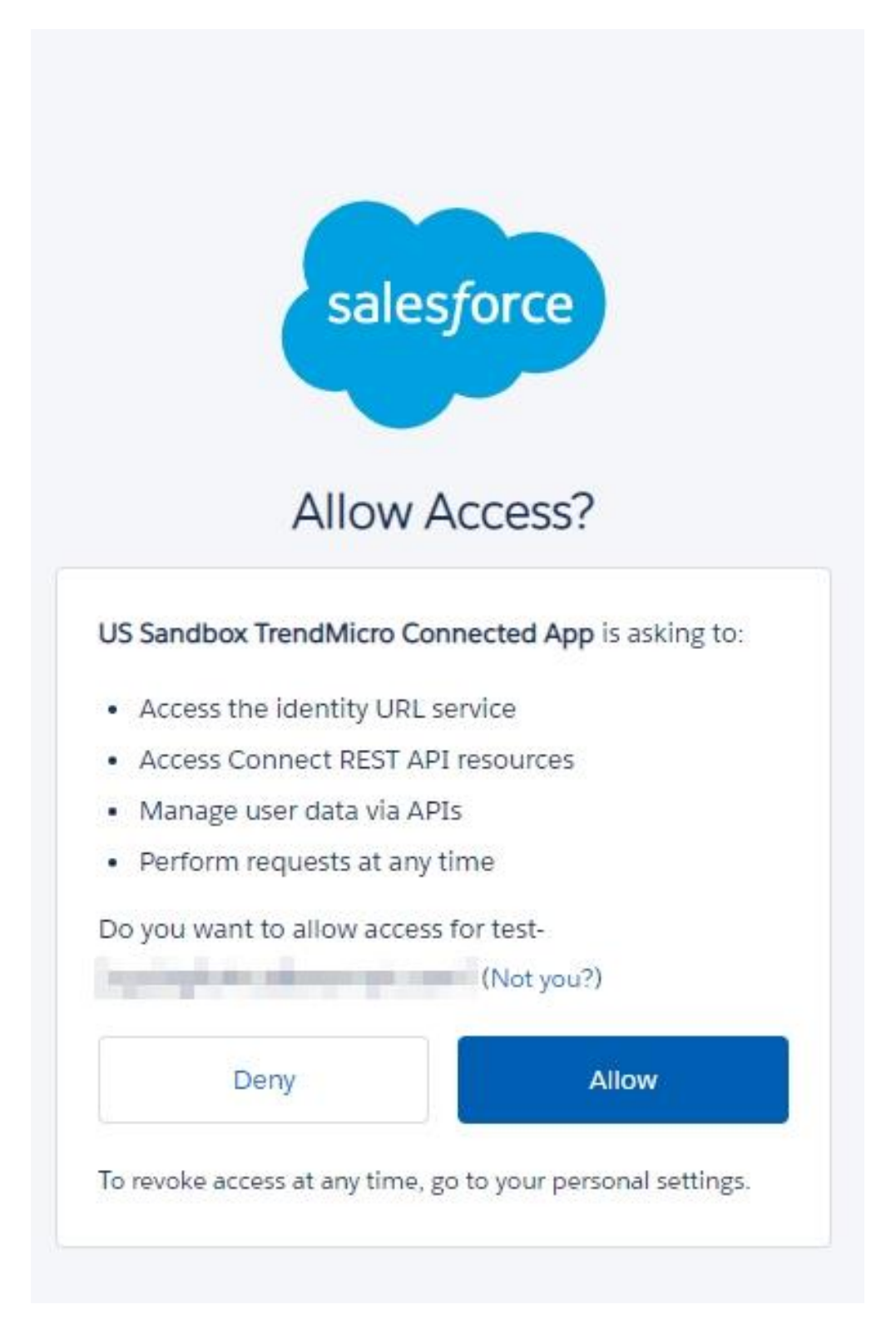

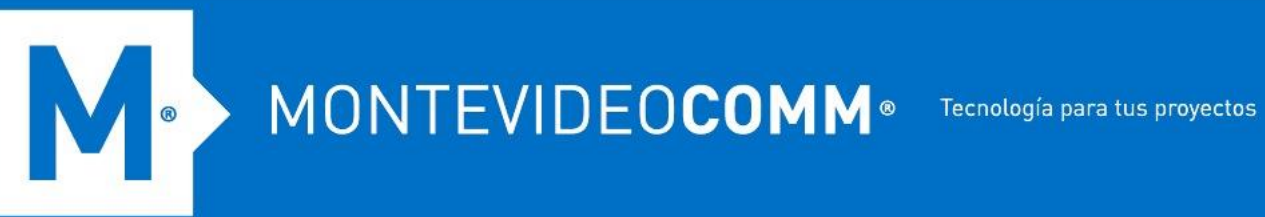

11. Vuelva a la consola de administración de Cloud App Security como se indica y haga clic en **Listo**.

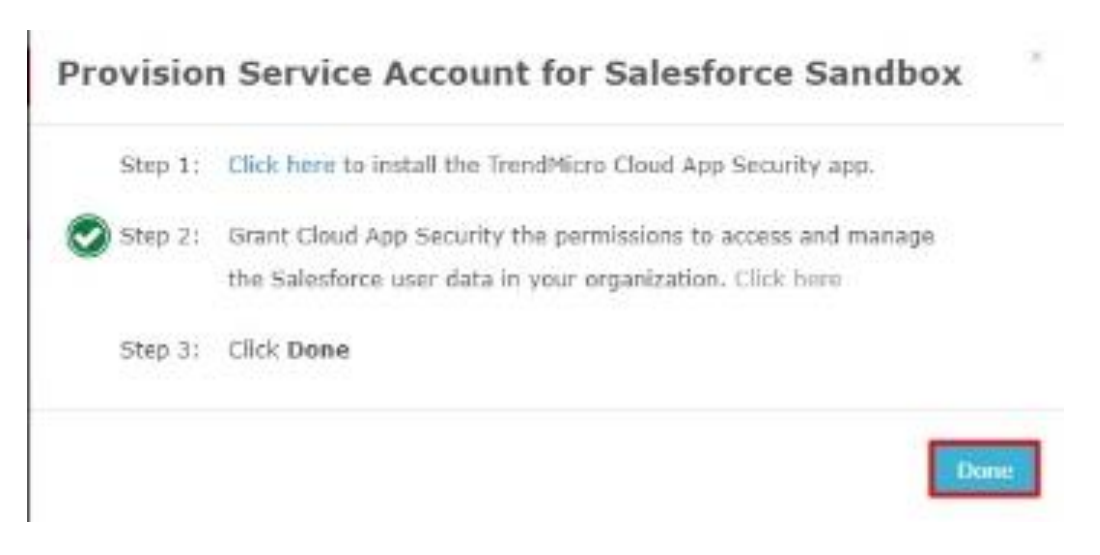

12. Pase el cursor sobre el ícono del anillo en la esquina superior derecha de la consola de administración. Si aparece el mensaje "Salesforce Sandbox protegido". aparece en la pantalla de Notificaciones, el aprovisionamiento es exitoso.

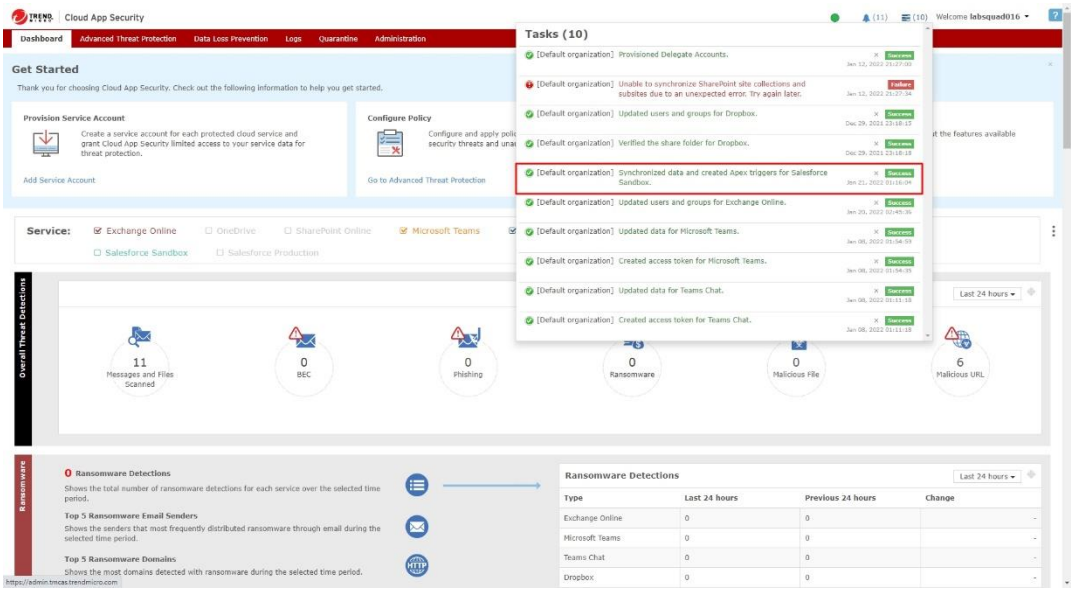

# 13. Vuelva al portal de CAS y habilite una política de ATP para Salesforce Sandbox.

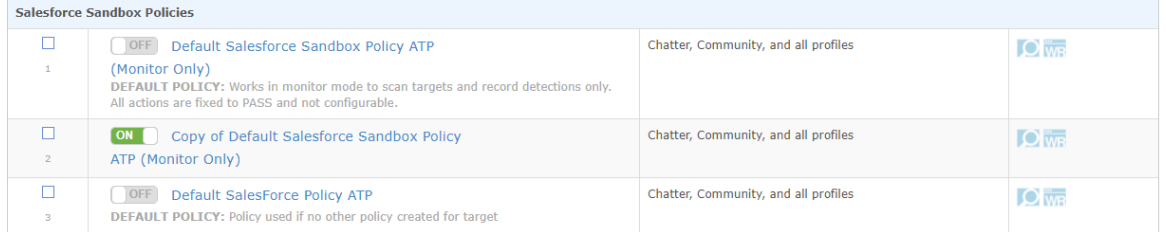

#### **Pruebas y Verificación**

 $\begin{array}{c} \circ \\ \circ \end{array}$ 

- 1. Inicie sesión en Salesforce Sandbox como un usuario normal.
- 2. Cambie a Salesforce Chatter.
- 3. Ingrese una línea de texto con una URL de prueba.

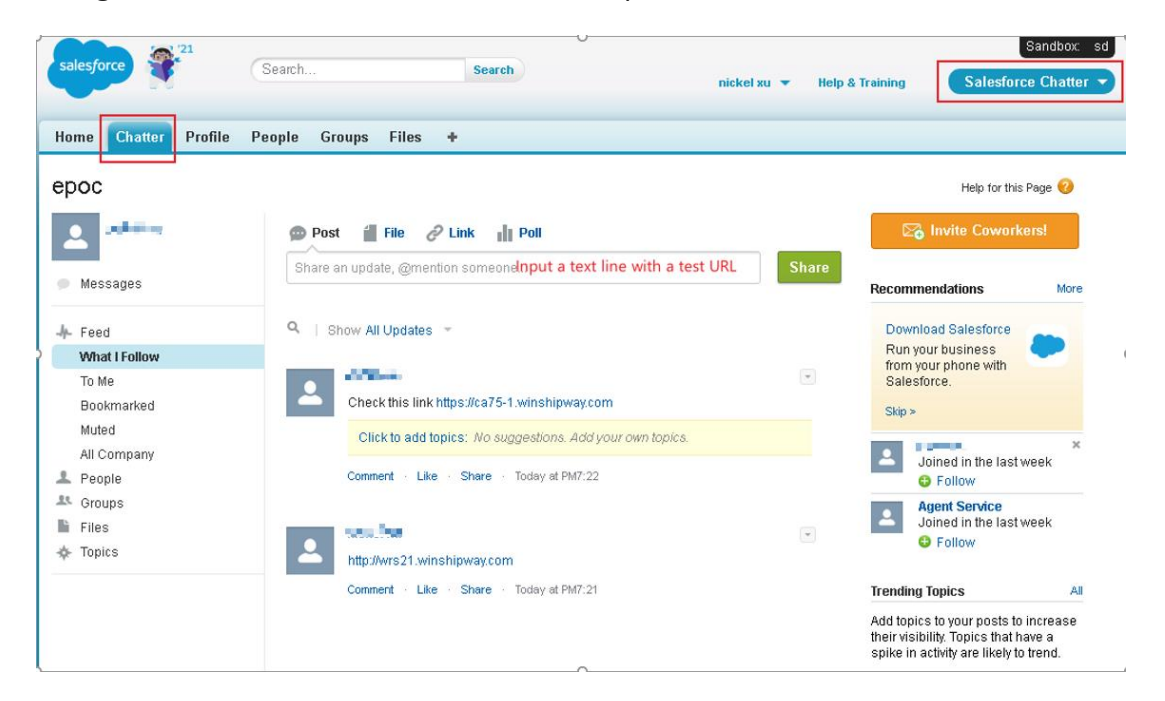

### 4. Consulta el registro de análisis de riesgos de seguridad en el portal de CAS.

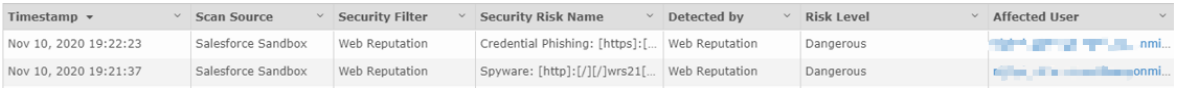